## Repo

# **Getting Started**

 Issue
 06

 Date
 2023-07-25

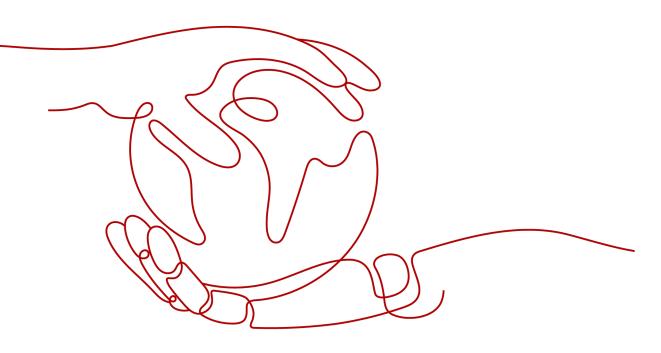

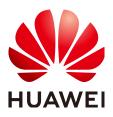

#### Copyright © Huawei Technologies Co., Ltd. 2023. All rights reserved.

No part of this document may be reproduced or transmitted in any form or by any means without prior written consent of Huawei Technologies Co., Ltd.

#### **Trademarks and Permissions**

NUAWEI and other Huawei trademarks are trademarks of Huawei Technologies Co., Ltd. All other trademarks and trade names mentioned in this document are the property of their respective holders.

#### Notice

The purchased products, services and features are stipulated by the contract made between Huawei and the customer. All or part of the products, services and features described in this document may not be within the purchase scope or the usage scope. Unless otherwise specified in the contract, all statements, information, and recommendations in this document are provided "AS IS" without warranties, guarantees or representations of any kind, either express or implied.

The information in this document is subject to change without notice. Every effort has been made in the preparation of this document to ensure accuracy of the contents, but all statements, information, and recommendations in this document do not constitute a warranty of any kind, express or implied.

### **Security Declaration**

#### Vulnerability

Huawei's regulations on product vulnerability management are subject to "Vul. Response Process". For details about the policy, see the following website:<u>https://www.huawei.com/en/psirt/vul-response-process</u> For enterprise customers who need to obtain vulnerability information, visit:<u>https://securitybulletin.huawei.com/enterprise/en/security-advisory</u>

# **Contents**

| 1 Getting Started                              | 1   |
|------------------------------------------------|-----|
| 2 Getting Started with Git-Based CodeArts Repo | .12 |

# Getting Started

If you are new to Git, go to **2 Getting Started with Git-Based CodeArts Repo** to learn how Git and CodeArts Repo work.

If you have used Git for version management, we will show you a quick overview of CodeArts Repo functions.

#### Creating a Repository

The following procedure describes how to create a repository using a template.

- **Step 1** Go to a target project and choose **Repo** from the navigation pane.
- **Step 2** Click rext to **New Repository** and select **Template Repository** from the drop-down list.

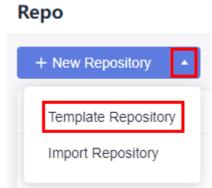

- **Step 3** On the **Select Template** page, enter a keyword for fuzzy search and select a template as required.
- **Step 4** Click **Next**. On the **Basic Information** page, enter basic repository information.

| Table 1-1 | Parameters | for creating a | repository usi | ng a template |
|-----------|------------|----------------|----------------|---------------|
|-----------|------------|----------------|----------------|---------------|

| Parameter          | Man<br>dato<br>ry | Remarks                                                                                                    |
|--------------------|-------------------|----------------------------------------------------------------------------------------------------|
| Repository<br>Name | Yes               | The name must start with a letter, digit, or underscore (_) and can contain periods (.) and hyphens (-), but cannot end with .git, .atom, or period (.). The name can contain a maximum of 200 characters.                                                                                                    |
| Project            | Yes               | <ul> <li>A repository must be associated with a project.</li> <li>If there is no project under your account, you can click<br/>Create Project in the Project drop-down list to create a<br/>Scrum or an IPD project.</li> <li>(For a basic project, only CodeArts Repo and CodeArts<br/>Check can be used. Other services are neither enabled nor<br/>displayed. You can change a project to a basic project on<br/>the project settings page.)</li> <li>NOTE<br/>If you create a repository in a project, the project is selected for<br/>Project by default, and the Project parameter is hidden on the<br/>repository creation page.</li> </ul> |
| Descriptio<br>n    | No                | Enter the description of your repository.                                                                                                    |
| Permission<br>s    | No                | <ul> <li>Make all project developers automatic repository<br/>members.</li> <li>A project manager is automatically set as the repository<br/>administrator, and A developer is set as a common<br/>repository member. When members of the two roles are<br/>added to the project, they are added to the repository<br/>member list by automatic synchronization. You can view<br/>the list.</li> </ul>                                                                                                    |
| Visibility         | Yes               | <ul> <li>The options are as follows:</li> <li>Private Only repository members can access and commit code.</li> <li>Public Read-only for all visitors and hidden from repo list and search result. You can select an open-source license as the remarks.</li> </ul>                                                                                                    |

**Step 5** Click **OK**. The repository is created and the repository list is displayed.

----End

We are done with the repository. Let's create a branch then.

#### **Creating a Branch**

Branch is the most commonly used method in version management. Branches isolate tasks in a project to prevent them from affecting each other, and can be **merged** for version release.

**Step 1** Click a repository to go to the details page.

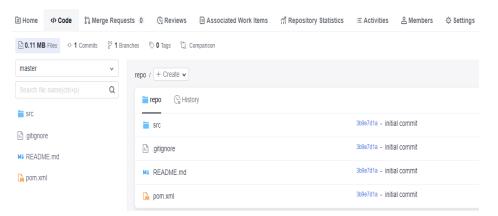

**Step 2** Switch to the **Branches** tab page under the **Code** tab page. Branches in the remote repository are displayed.

| Home 4> Code \$3. N        | lerge Requests 0 🛛 🖓 Review | s Associated Work Items | ក្រី Repository Statistics | ≅ Activities 🕹 Members | Settings       |                     |
|----------------------------|-----------------------------|-------------------------|----------------------------|------------------------|----------------|---------------------|
| 🗈 0.11 MB Files 🗠 1 Commit | s 🐉 1 Branches 🔊 0 Tags 🕈   | Comparison              |                            |                        |                |                     |
|                            | My Active Inactive          | All + Create Q          | Click here to add filters  |                        |                | By Last Updated 🔹 🖽 |
|                            | Branch Name                 |                         |                            | Opening Merge Request  | Behind   Ahead | Operation           |
|                            |                             |                         |                            |                        |                |                     |
|                            |                             |                         |                            |                        |                |                     |
|                            |                             |                         | The personal branch has n  | ot been created.       |                |                     |
|                            |                             |                         | + Create                   | l                      |                |                     |
|                            |                             |                         |                            |                        |                |                     |

**Step 3** Click **Create**. In the displayed dialog box, select a version (branch or tag) based on which you want to create a branch and enter the branch name. You can associate the branch with an existing work item.

| Create Branch                             | × |
|-------------------------------------------|---|
| Based On 🛞                                |   |
| master                                    | * |
| Branch Name                               |   |
| Enter a branch name. Max. 200 characters. |   |
| Description                               |   |
| Description                               |   |
|                                           |   |
|                                           |   |
| Characters left: 2000 more characters.    |   |
| Associated Work Items                     |   |
| Select                                    | • |
| OK Cancel                                 |   |

Table 1-2 Parameter description

| Project                    | Manda<br>tory | Remarks                                                   |
|----------------------------|---------------|-----------------------------------------------------------|
| Based On                   | Yes           | Create a branch based on an existing branch or tag.       |
| Branch<br>Name             | Yes           | Name of the new branch                                    |
| Description                | No            | Description of the new branch                             |
| Work Items<br>to Associate | No            | Specify the work items to associate with this new branch. |

**Step 4** Click **OK**. The branch list is displayed.

| 금 Home 《 Code 않 Me        | erge Requests 0 🕼 Reviews 😑 Associated Work Items 🎢 Repository Statistics                                                                                                    | E Activities _ Adembers 수 S | ettings                                 |
|---------------------------|----------------------------------------------------------------------------------------------------|-----------------------------|-----------------------------------------|
| 0.12 MB Files - 1 Commits | 🐉 2 Branches 🔊 0 Tags 🖏 Comparison                                                                                                    |                             |                                         |
|                           | My Active Inactive All + Create Q Click here to add filters                                                                                                    |                             | By Last Updated 👻 🖽                     |
|                           | Branch Name                                                                                                    | Opening Merge Request       | Behind   Ahead Operation                |
|                           | Por      P     Or      Por      P     O     Repo Committed 3099761s - initial commit. Mar 24, 2023 11:10:11 OMT+08:00     O     S     O     S     O     O     O     O     O     O     O     O     O     O     O     O | 12 o                        | 010 7 7 8 0 単                           |
|                           |                                                                                                    | 10                          | Per Page, Total 1 Records      <      1 |

#### ----End

We are done with the branch. Creating a file is our next step.

#### Creating a File

**Step 1** Click a repository to go to the details page.

| 🖹 Home 🗘 Code ំរៃ                     | Merge Reque        | sts 0 🕞 Rev      | iews 🗈 Associate | ed Work Items 🚮 | TRepository Stati | tics     ≔ Activities | 은 Members  | O Settings |       |
|---------------------------------------|--------------------|------------------|------------------|-----------------|-------------------|-----------------------|------------|------------|-------|
| 🖹 0.12 MB Files 🗠 1 Comm              | its 💡 <b>2</b> Bra | nches 🛛 🔊 🛛 Tags | ប៉ុ Comparison   |                 |                   |                       |            |            |       |
| master                                | •                  | repo / + Crea    | ite 🗸            |                 |                   |                       |            |            |       |
| Search file name(ctrl+p)              | Q                  | 🚞 repo           | 말 History        |                 |                   |                       |            |            |       |
| igitignore                            |                    | src 📄            |                  |                 |                   | 3b9e7d1a - init       | ial commit |            |       |
| MI README.md                          |                    | .gitignore       | 2                |                 |                   | 369e7d1a - init       | ial commit |            |       |
| 🕅 pom.xml                             |                    | MI READM         | E.md             |                 |                   | 3b9e7d1a - init       | ial commit |            |       |
|                                       |                    | 🕅 pom.xml        |                  |                 |                   | 3b9e7d1a - init       | ial commit |            |       |
| Place the cur<br><b>Create File</b> . | sor oi             | n the fo         | lder nam         | e and cl        | ick 🕴 c           | + Cre                 | ate 🗸      | . Then     | click |
| 🖹 Home                                | <>> (              | Code             | រិង Mer          | ge Requ         | ests 0            | (G R                  | eviews     | =          |       |
| ⊵ 0.12 ME                             | Files              | - <b>^</b> -1    | Commits          | ੇ <b>2</b> Br   | anches            | 🔊 <b>0</b> Tag        | s țj       | Compa      |       |
| master                                |                    |                  |                  | ~               | repo              | o / 🕂 + Cr            | eate 🗸     |            |       |
| Search file                           | e name             | e(ctrl+p)        |                  | Q               |                   | repo                  | (la His    | story      |       |
| 🚞 src                                 |                    |                  |                  | :               |                   |                       |            |            |       |
| 🕒 .gitignor                           | e                  |                  |                  |                 |                   | SIC                   |            |            |       |
| MI READM                              | 1E.md              |                  |                  |                 | [                 | .gitigno              | ore        |            |       |
| 🙀 pom.xm                              | n                  |                  |                  |                 |                   | 🕂 READ                | ME.md      |            |       |
|                                       |                    |                  |                  |                 |                   | pom.xi                | ml         |            |       |
|                                       |                    |                  |                  |                 |                   |                       |            |            |       |

**Step 3** Set the following parameters as required:

| reate File                    |        |                                                                                                    |   |      |               |
|-------------------------------|--------|----------------------------------------------------------------------------------------------------|---|------|---------------|
| Enter a file name.            |        | Empty file (no template)                                                                                   | • | text | base64        |
| 1                             |        |                                                                                                    |   |      |               |
|                               |        |                                                                                                    |   |      |               |
|                               |        |                                                                                                    |   |      |               |
|                               |        |                                                                                                    |   |      |               |
|                               |        |                                                                                                    |   |      |               |
|                               |        |                                                                                                    |   |      |               |
|                               |        |                                                                                                    |   |      |               |
|                               |        |                                                                                                    |   |      |               |
|                               |        |                                                                                                    |   |      |               |
|                               |        |                                                                                                    |   |      |               |
|                               |        |                                                                                                    |   |      |               |
|                               |        |                                                                                                    |   |      |               |
|                               |        |                                                                                                    |   |      |               |
|                               |        |                                                                                                    |   |      |               |
| mit Message                   |        |                                                                                                    |   |      |               |
|                               | () Тір |                                                                                                    |   |      |               |
|                               |        | can use keywords "fix", "fixed", "resolve", "resolv<br>ork item in the project. For example, "fix #IR20230 |   |      | the file with |
| can add 2000 more characters. |        |                                                                                                    |   |      |               |
| OK Cancel                     |        |                                                                                                    |   |      |               |

#### Table 1-3 Parameter description

| Project                     | Mand<br>atory | Remarks                                                                                               |
|-----------------------------|---------------|----------------------------------------------------------------------------------------------------|
| File name                   | Yes           | Name of the new file                                                                                  |
| Empty file (no<br>template) | Yes           | You can select multiple template types. By default, no template is used.                              |
| text/base64                 | Yes           | The value can be <b>text</b> (default) or <b>base64</b> .                                             |
| File content                | No            | Content of the new file                                                                               |
| Commit<br>Message           | Yes           | It automatically synchronizes the file name and can be customized. You can associate work items here. |

**Step 4** Click **OK**. The file is created and the file list is displayed.

#### ----End

You have created a file. Next, you can create a request for merging the two branches.

#### **Creating a Merge Request**

CodeArts Repo supports development of multiple branches and establishes configurable review rules for branch merging. When a developer initiates an MR, some repository members can be selected to participate in code reviews to ensure the correctness of the merged code.

**Step 1** Click a repository to go to the details page.

| E Home 🗘 Code 🕅 Merge Request         | is 0 G Reviews 🖻 Associated Work Items 👬 Repository Statistics | ≔ Activities _ A Members ☆ Settings |
|---------------------------------------|----------------------------------------------------------------|-------------------------------------|
| 🔁 0.13 MB Files 🗠 2 Commits 💡 2 Brand | thes 🔊 🖲 Tags 🛛 ਪੂੰ Comparison                                 |                                     |
| master 🗸                              | repo / + Create •                                              |                                     |
| Search file name(ctrl+p) Q            | repo 🕞 History                                                 |                                     |
| src                                   | src src                                                        | 3b9e7d1a - initial commit           |
| .gitignore                            | .gitignore                                                     | 3b9e7d1a - initial commit           |
| ⊾ file                                | NH README.md                                                   | 3b9e7d1a - initial commit           |
| 🙀 pom.xml                             | ⊾ file                                                         | 2ffec146 - Create File file         |
|                                       | pom.xmi                                                        | 3b9e7d1a - initial commit           |

**Step 2** Switch to the **Merge Requests** tab page, click **New**, and select the branches to be merged.

| Create Merge Request<br>Select two different branches for update or cre | ation. |   |               |      |
|-------------------------------------------------------------------------|--------|---|---------------|------|
| Source branch                                                           |        |   | Target Branch |      |
| ☐ ztest/repo                                                            | •      | a |               | •    |
| ۶º Dev                                                                  | ¥      |   | 8 master      | •    |
|                                                                         |        |   |               | Next |

Step 3 Click Next. The system checks whether the two branches are different.

- If there is no difference between the two, the system displays a message and the request cannot be created.
- If the branches are different, the following **Create Merge Request** page is displayed.

| create Merge Request                                                                                                    |             |                                 |               |
|----------------------------------------------------------------------------------------------------|-------------|---------------------------------|---------------|
| From 🕼 ztest /repo 🔝 master 🛛 into 🕼 ztest /repo 🔝 Dev                                                                                                    |             |                                 | Change Branch |
| • Tite                                                                                                    |             | Mergers                         | P             |
| Enter a title Add [WIP] to the title, to prevent a Work in Progress (WIP) merge request from being merged before it is ready.                                                                                                    |             | Reviewers                       | Ø             |
| Description                                                                                                    |             | Approvers                       | P             |
| ↔ → H B ≔ ⊨ Φ ∅ Ω ⊡ @ Ω Ω                                                                                                    | Preview     | Settings                        |               |
| merge "master" into "Dev"<br>Create File file                                                                                                    |             | Delete source branch     Squash | after merge 🖉 |
|                                                                                                    | 42/5000     |                                 |               |
| Tip<br>Directly edit a work item in the associated work item. You can also use keywords fix, fixed, resolve, resolved, an<br>number sign (#) in the description to associate with a work item. For example, fix #IR20230202018492 fix a bug<br>To set work item status and transition, go to " automatic transition ", To set E2E tracing for integration, go to " E2<br>To set work item status and transition. The set of the set of the | j.          |                                 |               |
| Associated Work Items                                                                                                    |             |                                 |               |
| Enter a work item ID or keyword.                                                                                                    |             |                                 |               |
|                                                                                                    |             |                                 |               |
| Create Merge Red                                                                                                    | uest Cancel |                                 |               |

The lower part of the **Create Merge Request** page displays differences of the two branches and commit records of the source branch.

**Step 4** Set the parameters according to the following table.

Table 1-4 Parameter description

| Parameter                | Description                                                                                                    |
|--------------------------|----------------------------------------------------------------------------------------------------|
| Change<br>Branch         | Click to return to the previous step and change the branch to be merged.                                                                                                    |
| Title                    | Enter the MR title.                                                                                                    |
| Description              | A default description is generated based on the merge and commit messages of the source branch. You can modify the description as required.                                                                                                    |
| Associated<br>Work Items | You can associate a merge action with a work item to automatically change the status of the work item.                                                                                                    |
| Mergers                  | Mergers have permissions to merge branches (by clicking the<br>merge button) when all approvers approve MRs and all<br>discussed issues are solved (or you can set the rule to allow<br>merge with issues unsolved). They can also close the MR. |
| Reviewers                | Specified to participate in the merge branch review and can raise questions to the initiator.                                                                                                    |

| Parameter                              | Description                                                                                                    |
|----------------------------------------|----------------------------------------------------------------------------------------------------|
| Approvers                              | Appointed to participate in the merge branch review. You can<br>provide review comments (approved or rejected) or raise<br>questions to the initiator.                                                    |
| Delete source<br>branch after<br>merge | You can choose whether to delete the source branch after merge. The preset status in the MR settings is initially used.                                                                                   |
| Squash                                 | Squash is to merge all change commit information of an MR into one and keep a clean history. When you focus only on the current commit progress but not the commit information, you can use squash merge. |
|                                        | Enabling Squash keeps the history of the basic branch clean,<br>with meaningful commit messages, and can be restored more<br>easily if necessary.                                                         |

**Step 5** Click **Create Merge Request** to submit the MR. The **Details** page is displayed.

----End

#### **Merging a Request**

**Step 1** Click a repository to go to the details page.

| 🖹 Home 🗘 Code 🖏 M         | erge Request     | ts 1 G Reviews 🗎 Associated Work Items | f Repository Statistics | E Activities     | 은 Members     | Ø Settings |
|---------------------------|------------------|----------------------------------------|-------------------------|------------------|---------------|------------|
| D.13 MB Files - 2 Commits | ී <b>2</b> Branc | ches 🔊 O Tags 🖏 Comparison             |                         |                  |               |            |
| master                    | ~                | repo / + Create •                      |                         |                  |               |            |
|                           | Q                | Tepo ( History                         |                         |                  |               |            |
| src                       |                  | src src                                |                         | 3b9e7d1a - initi | al commit     |            |
| B. gitignore              |                  | 🕒 .gitignore                           |                         | 3b9e7d1a - initi | al commit     |            |
| MI README.md              |                  | M4 README.md                           |                         | 3b9e7d1a - initi | al commit     |            |
| pom.xml                   |                  | ⊵ file                                 |                         | 2ffec146 - Cre   | ate File file |            |
|                           |                  | 🙀 pom.xml                              |                         | 3b9e7d1a - initi | al commit     |            |

**Step 2** Switch to the **Merge Requests** tab page and click the name of the target merge request. The merge request details page is displayed.

| State                          | + 5 | New Q, Click here to add filters        | By Last Created 🔹 🗉 |
|--------------------------------|-----|-----------------------------------------|---------------------|
| Open                           | 1   | Create File file                        | 0                   |
| Merged                         | 0   | 11 0 WWWWWWWWWWWWWWWWWWWWWWWWWWWWWWWWWW |                     |
| Closed                         | 0   | 10 · Per Page, Total 1 Records          | 1 > Go To 1         |
| All                            | 1   |                                         |                     |
| Filter                         |     |                                         |                     |
| My requests Merge pending      |     |                                         |                     |
| Review pending Approve pending |     |                                         |                     |

Step 3 Ask reviewers and approvers to do their jobs.

|           | le file 🧷<br>II 🛛 🕅 🖉 | Nay 06, 2023 17:34 06 GMT+08:00 From master into Dev                                                                                                    |                  |                                                         | Merge Close |
|-----------|-----------------------|----------------------------------------------------------------------------------------------------|------------------|---------------------------------------------------------|-------------|
| Details ( | Commits 1 F           | iles Changed () Pipeline                                                                                                    |                  |                                                         |             |
|           |                       | Description<br>merge "master" into "Dev"<br>Create File file                                                                                                    | 1                | Mergers /<br>Reviewers /                                |             |
|           |                       | Tip You can use keywords "thr, "theo", "resolved", and "close" to associate the file with a work item in the project. For example, "to #R20023020019442 fin a bug. | (                | Approvers  Associated Work Items No associations found. |             |
|           |                       | Merge Conditions           Image: Review comment gate: passed)                                                                                                    |                  | Settings                                                |             |
|           |                       | Review patter: passed       Approval gate: passed                                                                                                    | Show ¥<br>Show ¥ | Squash ()<br>MR Participants<br>()                      |             |
|           |                       | Review Gate                                                                                                    |                  |                                                         |             |
|           |                       | Approval Gate                                                                                                    |                  |                                                         | ٥           |

Table 1-5 Merge conditions

| Merge<br>Condition                     | Description                                                                                                    |
|----------------------------------------|----------------------------------------------------------------------------------------------------|
| Code merge<br>conflicts                | When a merge conflict occurs between the source and target<br>branch code, resolve the conflict before performing the next<br>operation. For details about how to resolve a code conflict, see<br><b>Resolving Code Conflicts in an MR</b> .                                                                       |
| Review<br>comment<br>gate              | After an initiator resolves the review comments of all reviewers<br>or approvers, the gate is passed.<br><b>NOTE</b><br>The gate function takes effect only after you choose <b>Settings &gt; Policy</b><br><b>Settings &gt; Merge Requests</b> and select <b>Merge after all reviews are</b><br><b>resolved</b> . |
| Pipeline gate                          | When the latest commit or pre-merged commit starts and successfully executes the pipeline, the gate is passed. For details see <b>Configuring a Pipeline</b> .                                                                                                    |
| E2E ticket<br>number not<br>associated | After an MR is associated with a work item, the gate is passed.<br><b>NOTE</b><br>To enable the gate function, choose <b>Settings &gt; Policy Settings &gt; Merge</b><br><b>Requests</b> and select <b>Must be associated with CodeArts Req</b> .                                                                  |
| Review gate                            | When the number of reviewers reaches the minimum number, the gate is passed.                                                                                                    |

| Merge<br>Condition | Description                                                                  |
|--------------------|------------------------------------------------------------------------------|
|                    | When the number of approvers reaches the minimum number, the gate is passed. |

**Step 4** Ask the merger to merge the request after an initiator meets the preceding conditions. Otherwise, the merger can close the request.

#### ----End

We are now done with this tutorial. You can explore more functions.

# **2** Getting Started with Git-Based CodeArts Repo

CodeArts Repo is a Git-based online code hosting service for software developers. It is a cloud code repository with functions such as security management, member and permission management, branch protection and merging, online editing, and statistical analysis. The service aims to address issues such as cross-distance collaboration, multi-branch concurrent development, code version management, and security. This topic aims to help you quickly learn how to use Git and CodeArts Repo. If you are already familiar with Git, you can skip this topic.

In this topic, you will lean how to create a cloud repository, clone the cloud repository to the local Git environment using SSH, edit the code locally, and push the changes to the cloud repository. The Java War demo provided by CodeArts Repo will be used here.

#### Prerequisites

• A project is available. If no project is available, create a project.

**NOTE** 

If you purchase a CodeArts service package, you need to **create a project** in CodeArts Req.

If you purchase a CodeArts Repo service package, you need to create a Scrum or an IPD project when creating a repository.

- Download and install the Git client.
- Setting SSH key or HTTPS password for CodeArts Repo repository.
- Your network can access CodeArts Repo.

Run the following command on the Git client to check the network connectivity:

ssh -vT git@XXXXXXXX.com

If the command output contains **connect to host XXXXXXX.com port 22: Connection timed out**, your network is restricted from accessing CodeArts Repo. Contact your network administrator.

#### Procedure

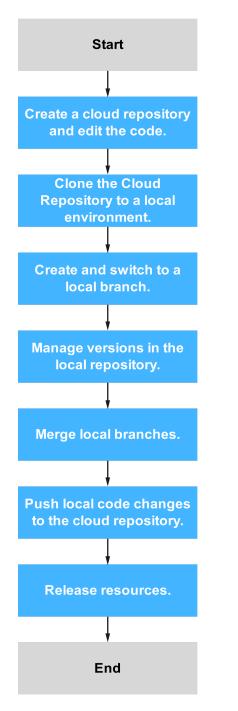

The following operations or knowledge is involved:

- 1. Creating a Cloud Repository and Editing the Code.
- 2. Cloning the Cloud Repository to a Local Environment.
- 3. Creating and Switching to a Local Branch.
- 4. Managing Versions in the Local Repository.
- 5. Merging Local Branches.
- 6. Pushing Local Changes to the Cloud Repository.

#### 7. Releasing Resources.

#### Creating a Cloud Repository and Editing the Code

If you have a cloud repository available, skip this section.

You will use the **Java War Demo** to create a repository. The **Java War Demo** is a template of the **Hello World** applet.

- Step 1 Go to a target project and choose Repo from the navigation pane.
- **Step 2** Click rext to **New Repository** and select **Template Repository** from the drop-down list.

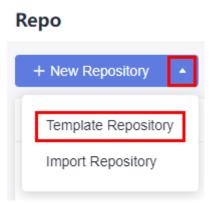

**Step 3** In the **Select Template** step, search for **Java War Demo** in the search box, select the template in the result, and click **Next**.

#### **NOTE**

When you search for a template, the region displayed in the filter control indicates the region where the template is stored. If you use the template to create a repository, the repository will be located in the same region as that of the project to which the repository belongs, not as that of the template.

**Step 4** In the **Basic Information** page, specify the repository name and other details, and click **OK**.

The created repository is displayed on the CodeArts Repo homepage. You can click the repository name to view the files in the repository.

#### **Step 5** Edit the code.

CodeArts Repo allows you to edit the code in the cloud.

- 1. On the repository list page, find the repository created in the previous step, and click the repository name.
- 2. Choose the Code tab. In the navigation pane on the left, open the src/main/

webapp/index.jsp file, and click  $\checkmark$  on the right. Edit the text Hello World, enter a commit message, and click OK.

|             | 1 Branches 🔊 0 Tags 🖏 Comparison                                    |                                                                                                    |
|-------------|---------------------------------------------------------------------|----------------------------------------------------------------------------------------------------|
| master      | repo1 / src / main / webapp / index.jsp                             |                                                                                                    |
|             | Index jsp      Is Blame      Q History      Comparison     S2 Bytes | Commit Message                                                                                                    |
| isrc isrc   | 1 (html><br>2 (body)                                                | C Full Screen                                                                                                    |
| — 🧰 main    | 3 ch2>Hello World!                                                  | Gopy Code     Copy Code     Copy     Code     Copy     Code     Code     Copy     Code     Code     Co |
| - 🚞 webapp  | 4           4                                                       | Dpen raw                                                                                                    |
| WEB-INF     | 6                                                                   | / Edit                                                                                                    |
| 🖻 index.jsp |                                                                     |                                                                                                    |
| H README.md |                                                                     | Delete                                                                                                    |
| 🕞 pom.xml   |                                                                     |                                                                                                    |
|             |                                                                     |                                                                                                    |

----End

#### **Cloning the Cloud Repository to a Local Environment**

You will clone the cloud repository to your local machine. The following uses the Git Bash client as an example.

**Step 1** Obtain the repository address.

Go to the repository details page and click **Clone/Download** to obtain the SSH address.

**Step 2** Open the Git Bash client.

Create a directory on your local machine to store the code repository. In this example, the directory is named **git-test**. Go to the directory, right-click on an empty area, and open the Git Bash client.

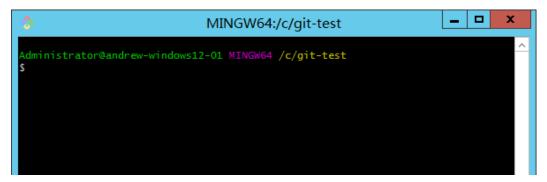

**NOTE** 

The repository is automatically initialized during clone. You do not need to run the **init** command.

**Step 3** Run the following command to clone the cloud repository:

git clone *Repository-address* 

Replace *Repository-address* with the SSH address obtained in **Step 1**.

When you communicate with the cloud repository for the first time, you will be asked whether to save the fingerprint. Enter **yes** for the communication to proceed.

After the command is executed, go to the **git-test** directory. If there is a directory with the same name as the cloud repository and the directory contains a hidden **.git** directory, the clone is successful.

**Step 4** Run the following command to go to the repository directory: cd *Repository-name* 

You will be taken to the **master** branch by default.

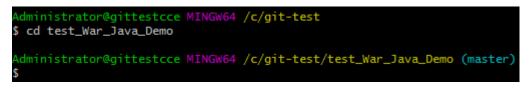

----End

#### Creating and Switching to a Local Branch

The **master** branch is the default main branch after the repository is created. It is recommended that you create a branch off the **master** branch, develop and release code or fix bugs on the derived branch, and commit the changes to the **master** branch instead of making changes on the **master** branch directly. This ensures that the code on the **master** branch is always ready and deployable. In this section, you will create a branch named **dev** in your local machine and switch to the branch.

**Step 1** Create a branch.

Open Git Bash, go to the repository directory, and run the following command to create a branch named **dev** in your local machine:

git branch dev

If no command output is displayed, the branch is created.

Step 2 (Optional) View the branches.

Run the following command to check the local repository branches: git branch

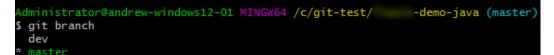

The command output indicates that there are two branches, **master** and **dev**, and you are now on the **master** branch. The code on the **master** branch and **dev** branch is now the same.

**Step 3** Check out a branch.

Run the following command to switch to the **dev** branch:

git checkout dev

If **(dev)** is displayed next to the current path, the checkout is successful. All changes you make in the local repository will be saved to the current branch, namely the **dev** branch.

```
Administrator@andrew-windows12-01 MINGW64 /c/git-test/ -demo-java (master)
$ git checkout dev
Switched to branch 'dev'
Administrator@andrew-windows12-01 MINGW64 /c/git-test/ -demo-java (dev)
$ |
```

----End

#### Managing Versions in the Local Repository

In this section, you will edit the **\src\main\webapp\index.jsp** file in the local repository and run the **add** and **commit** commands to commit the changes to the local repository.

Data in a Git local repository can be in one of the three statuses: modified, staged, and committed. After you edit a file in the repository, the file is in the modified state. You can run the **add** command to add the changes to the staging area, and the file becomes staged. To commit the staged file to the local repository, run the **commit** command. A version is generated for each commit, making it possible for you to switch between versions or roll back versions. The following figure shows the basic working process of a Git local repository. There can be multiple branches in one version. Each branch is a unique set of code and can be seen as a subversion.

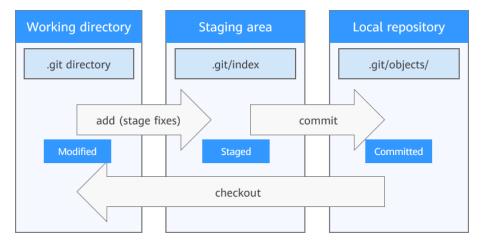

**Step 1** Edit the code on the **dev** branch.

Ensure that operations in **Cloning the Cloud Repository to a Local Environment** are done. Open the local repository directory, find the **\src\main\webapp \index.jsp** file, and use any text editor to open the file. You can see the content edited in **Creating a Cloud Repository and Editing the Code** because by now, the code on the two local repository branches (**dev** and **master**) is the same as that in the cloud repository.

```
<html>
<body>
<h2>Hello Andrew!</h2>
</body>
</html>
```

Change the content to **Hello git!!!**, and save and close the file. The changes are saved to the **dev** branch which is the current branch after the checkout in **Creating and Switching to a Local Branch**.

**Step 2** (Optional) View the changes on the current branch.

Run the **status** command to check the status of the files on the current branch. <sub>git status</sub>

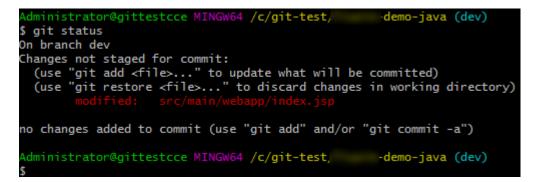

The command output indicates that your changes have not been added to the staging area and have not been committed to the local repository.

**Step 3** Stage the changes.

Run the  ${\bf add}$  command to add the changes to the staging area:  $_{\rm git \ add}$  .

or

git add src/main/webapp/index.jsp

The **git add.** command will stage all changes. You can also stage a specific file by specifying the file path as shown in the second command. If no command output is displayed, the execution is successful. Run the **status** command again, and you can see the changes have been staged and will go into your next commit.

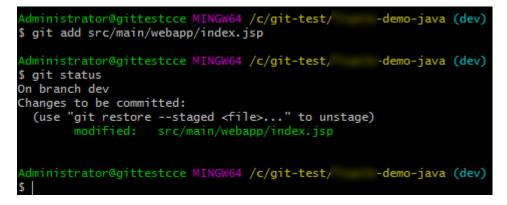

**Step 4** Commit the staged changes to the local repository.

Run the **commit** command, where **-m** is followed by the commit tag. git commit -m *Tag* 

If **1** file changed is displayed, the commit is successful. At this point, the code on the local **master** branch and the code on the **dev** branch are different, which means that there are two code versions in the local repository. If you **run the checkout command to switch branches**, you will see the content of the **\src \main\webapp\index.jsp** file is different on the two branches.

----End

#### Merging Local Branches

In the previous sections, you have created a **dev** branch and edited a file on the branch. In actual development, there are usually multiple **dev** branches. Before

pushing code to the cloud repository, ensure all the edited branches are merged into the **master** branch in the local repository, so the code on the **master** branch is of the most complete and latest version.

**Step 1** Run the following command to switch to the **master** branch:

git checkout master

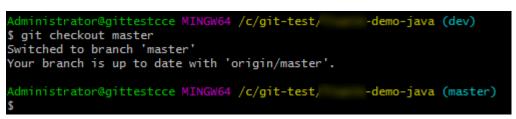

**Step 2** Run the **merge** command to merge the changes on the **dev** branch to the **master** branch.

git merge dev

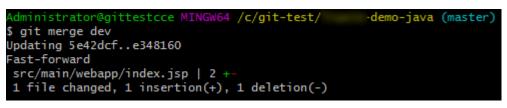

----End

#### Pushing Local Changes to the Cloud Repository

Run the **push** command to push the local **master** branch to the remote repository. git push origin master

| Administrator@gittestcce MINGW64 /c/git-test, demo-java (master)  |
|-------------------------------------------------------------------|
| \$ git push origin master                                         |
| Enumerating objects: 17, done.                                    |
| Counting objects: 100% (17/17), done.                             |
| Delta compression using up to 2 threads                           |
| Compressing objects: 100% (8/8), done.                            |
| Writing objects: 100% (12/12), 902 bytes   902.00 KiB/s, done.    |
| Total 12 (delta 2), reused 0 (delta 0), pack-reused 0             |
| To .com:Andrew-test00001/ -demo-java.git                          |
| 5e42dcfe348160 master -> master                                   |
| Administrator@gittestcce MINGW64 /c/git-test, -demo-java (master) |
| s                                                                 |

The preceding figure indicates that the push is successful. Go to the repository list in CodeArts Repo, click the corresponding repository name, and check the **\src \main\webapp\index.jsp** file. You can see the changes made in the local repository, and the file update time and commit message are also changed.

By now, you have learned how to make changes on the local repository and push them to the cloud repository in CodeArts Repo.

#### **Releasing Resources**

In this section, you will delete the CodeArts Repo cloud repository and project that you previously created so fees will not be generated for the repository storage.

#### 

Deleted projects and repositories cannot be recovered.

- **Step 1** Delete a cloud repository.
  - 1. Go to a target project and choose **Repo** from the navigation pane.
  - 2. Click \*\*\* on the row of the target repository and select **Delete Repository**. In the dialog box displayed, enter the repository name as prompted and click **OK**.
- **Step 2** (Optional) Delete the local repository.

If the local repository is no longer needed, you can delete it by deleting the repository directory to free up storage space.

----End